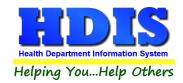

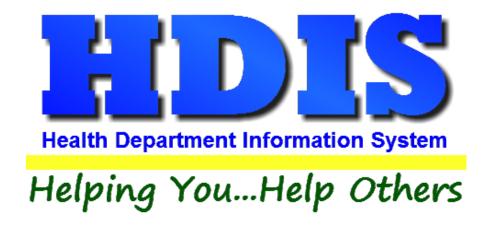

# Beaches User Manual

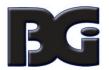

## The Baldwin Group, Inc.

7550 Lucerne Drive, Middleburg Heights, OH 44130

Suite 306

support@baldwingroup.com

Cleveland, OH 44130

(440) 891-9100

FAX (440) 891-9458

Copyright © 1996 - 2020

The Baldwin Group, Inc.

#### **ALL RIGHTS RESERVED**

HDIS are trademarks of The Baldwin Group, Inc.

No part of this publication may be stored in a retrieval system, transmitted, or reproduced in any way, including but not limited to photocopy, photograph, magnetic, or other record, without the prior agreement and written permission of The Baldwin Group, Inc.

Windows® and MS-DOS® are registered trademarks of Microsoft Corporation.

Other trademarks are owned by their respective companies.

#### Disclaimer

All data examples containing personal names, company names (or companies), vehicle information, or locations that appear in this guide are fictitious in nature and do not refer to, or portray, in name or substance, any actual names, organizations, entities, or institutions. Any resemblance to any real person (living or dead), organization, entity, or institution is purely coincidental.

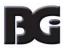

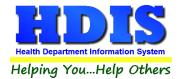

## **Contents**

| Chapter 1: Getting Started              | 4  |
|-----------------------------------------|----|
| Beach Inspection Master Table           | 6  |
| Chapter 2: Entering in Bathing Beaches  | 7  |
| Find Tab                                | 7  |
| Beach Tab                               | 8  |
| Print Button                            | 9  |
| Information Tab                         | 12 |
| Inspection Tab                          | 13 |
| Water Testing Log Tab                   | 14 |
| Notes Tab                               | 15 |
| GIS/GPS Tab                             | 16 |
| Chapter 3: Reports                      | 17 |
| Chapter 4: Browse/List/Export           | 19 |
| Sort By                                 | 20 |
| Filters                                 | 21 |
| Chapter 5: Count Graph                  | 22 |
| Count                                   | 23 |
| Pie Graph                               | 25 |
| Bar Graph                               | 26 |
| Chapter 6: Maintenance                  | 27 |
| Fees                                    | 28 |
| Field Names                             | 29 |
| Forms                                   | 30 |
| General Profile                         | 31 |
| Letters                                 | 32 |
| Reindex/Pack Bathing Beaches Data Files | 33 |
| Printer Setup                           | 34 |

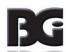

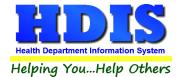

## **Chapter 1: Getting Started**

Once the **Beaches** module has been installed, it can be accessed by going to:

#### **Environmental Health > Beaches**

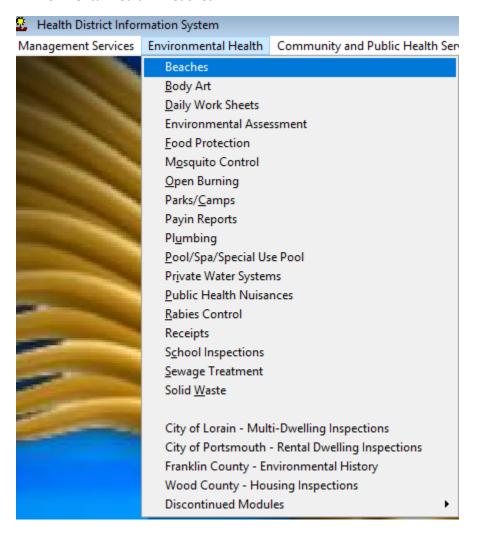

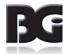

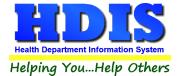

Once inside **Beaches** navigate to:

#### **Maintenance > Beach Inspection Master Table**

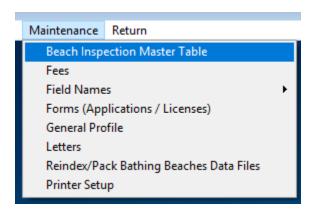

This section holds the control files that will drive the module.

When entering data into Beaches, there will sometimes be drop-down boxes for quick data entry.

The tables in the **Maintenance** section hold the data that fill those drop-down boxes.

Entering the frequently used, fixed data ahead of time will make things a lot easier.

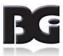

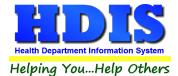

### **Beach Inspection Master Table**

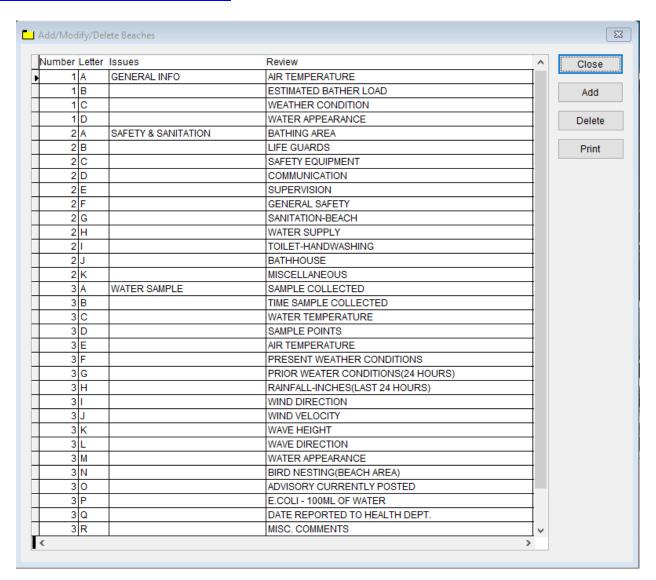

- To enter a new record, click Add
- To get rid of a record, click **Delete**
- Print button will open a window with printing options
- Close button will exit the window

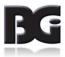

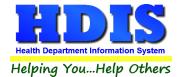

## **Chapter 2: Entering in Bathing Beaches**

This section is where the data will be entered and stored.

### **Find Tab**

Navigate to: Bathing Beaches

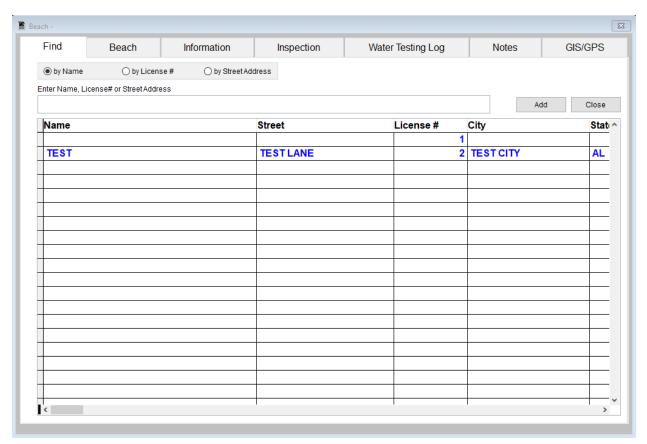

Under the **Find** tab there are options to search for Beaches entry. Search options consist of: **by Name, by License #, and by Street Address**.

Click which type of search you would like to perform and type the text in the textbox.

Hit **Enter** to perform the search.

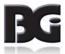

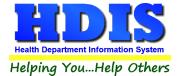

### **Beach Tab**

From the **Find** tab, go to **Beach.** Click **Add** to enter a new record.

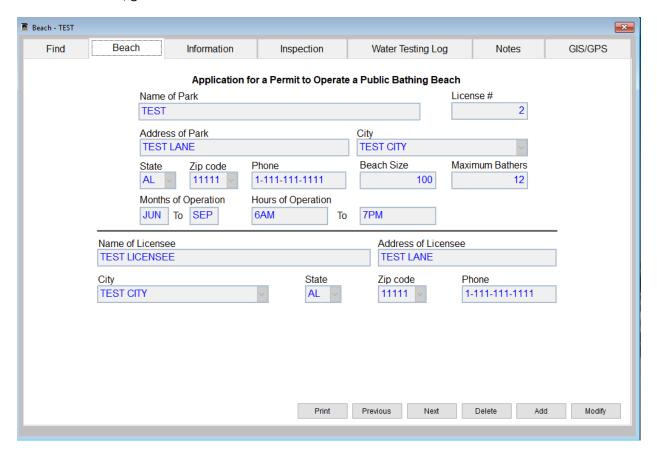

Click **Modify** to change an existing **Beach**, **Previous** to see the previous record, **Next** to see the next record, and **Delete** to delete current record.

Print button will open up a Print options menu with various options to choose from.

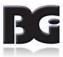

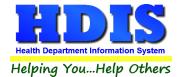

### **Print Button**

Inside **Beach**, you will find a **Print Button** on the following tabs:

Parks/Camps, Person to Contact, Licensing Information, and Inspections.

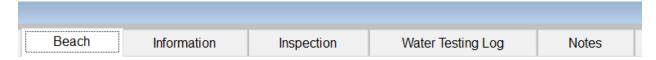

#### The Print Button is location at the bottom of each screen

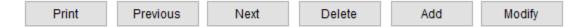

### When clicking on the Print Button a new window will pop up.

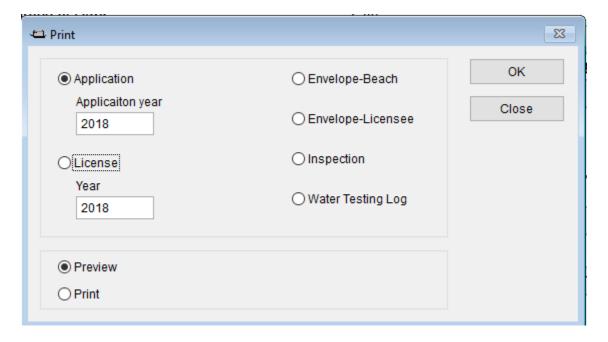

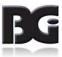

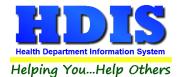

On the left side you will see 4 radio buttons: **Application - Application year**, **License – License Year**, **Preview**, and **Print**.

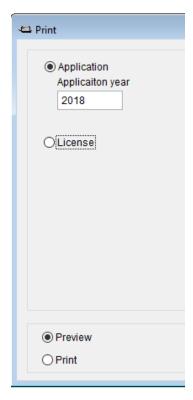

Just like **Reports**, selecting the **Application - Application year** option will create an application for the record you are currently on.

**License** – **License year** is like Application – Application year, creating a license for the record you are currently on.

If you want to print multiple applications you would choose this option in the Reports section.

Type the year you would like to make the application for, select if you would like to **Preview** or **Print** the application, and click **OK**.

If you did want to **Preview** or **Print** click the **Close** button.

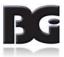

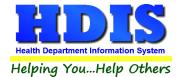

Selecting the License radio button will create a license to print.

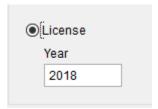

Make sure the Licensing Year is correct.

Click OK to Preview or Print.

After closing from the **Preview** or **Print** screen you will notice new buttons on the right side of the original Print window.

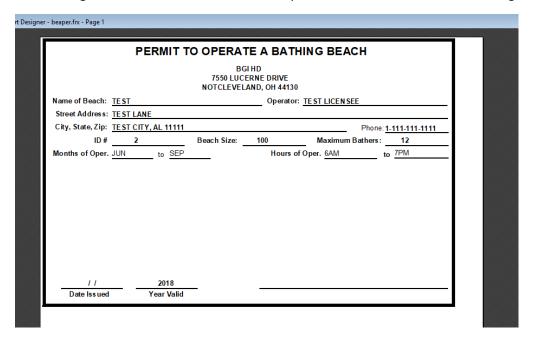

### **Additional Options in the Print window:**

| Report              | Description                                  |
|---------------------|----------------------------------------------|
| Envelope-Beach      | Prints an envelope addressed to the Beach    |
| Envelope – Licensee | Prints an envelope addressed to the Licensee |
| Inspection          | Prints out the Beach inspection              |
| Water Testing Log   | Prints out the Water Testing Log             |

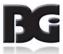

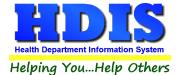

### **Information Tab**

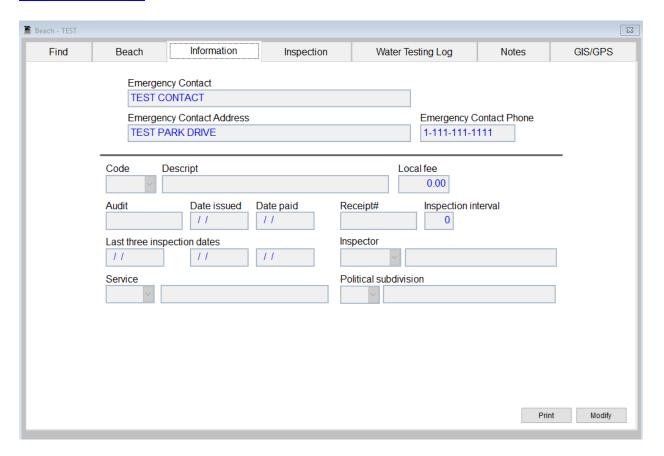

- Fill in the appropriate information for the Information tab.
- To edit the current record, click the **Modify** button
- To print the current record, click the Print button

Print button will open up a Print options menu with various options to choose from.

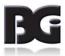

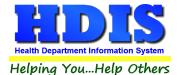

### **Inspection Tab**

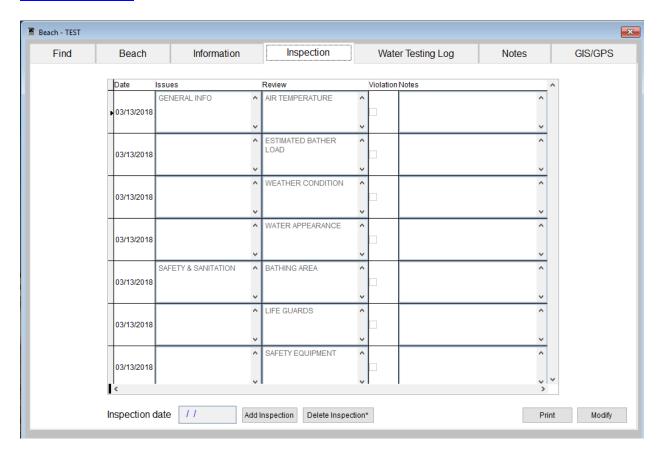

- The first step is to fill in the **Inspection date**
- Click Add Inspection to add a new Inspection
- Right-click Delete **Inspection\*** to remove an inspection. Whichever Inspection is selected, that will be the one deleted.
- To print the current record, click the **Print** button
- To edit a record, click Modify

<u>Print</u> button will open up a Print options menu with various options to choose from.

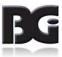

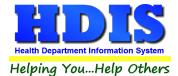

### **Water Testing Log Tab**

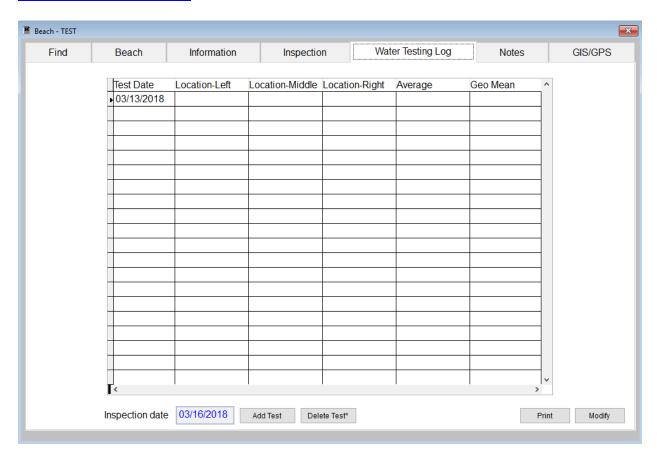

- The first step is to fill in the **Inspection date**
- Click Add Test to begin filling in the Water Testing Log
- Right-click Delete **Test\*** to remove a **Test**. Whichever Inspection is selected, that will be the one deleted.
- To print the current record, click the **Print** button
- To edit a record, click **Modify**

**Print** button will open up a Print options menu with various options to choose from.

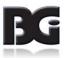

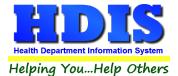

### **Notes Tab**

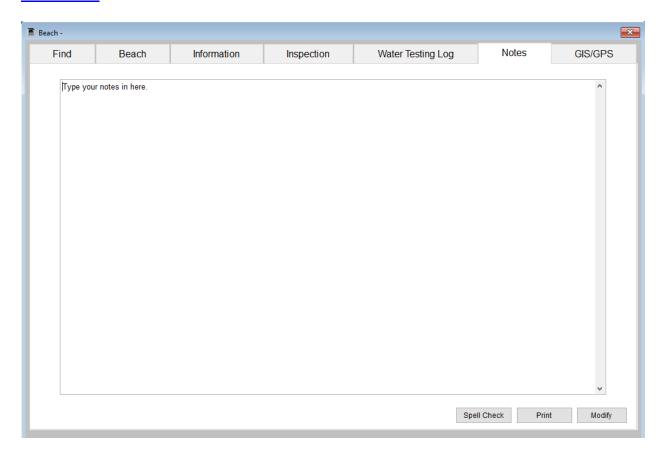

- Type your notes in this section.
- **Spell Check** button will go over your notes and look for spelling errors.
- To print the current record, click the **Print** button
- To edit a record, click **Modify**

Print button will open up a Print options menu with various options to choose from.

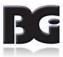

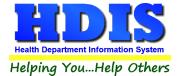

## **GIS/GPS Tab**

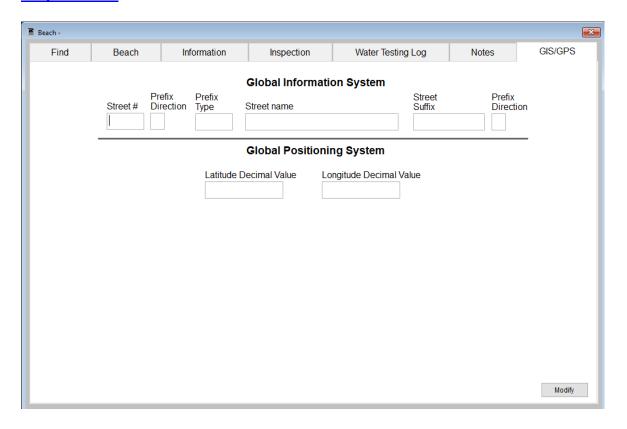

This tab allows you to enter your **GPS** coordinates for mapping purposes.

| Field/Button            | Description                                           |
|-------------------------|-------------------------------------------------------|
| Street #                | (automatically filled out when you enter the address) |
| Prefix Direction        | (automatically filled out when you enter the address) |
| Prefix Type             | (automatically filled out when you enter the address) |
| Street Name             | (automatically filled out when you enter the address) |
| Street Suffix           | (automatically filled out when you enter the address) |
| Prefix Direction        | (automatically filled out when you enter the address) |
| Latitude Decimal Value  | Enter the latitude DECIMAL value of the location.     |
| Longitude Decimal Value | Enter the longitude DECIMAL value of the location.    |
| Modify                  | Click to modify the information on the page.          |

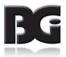

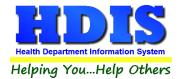

## **Chapter 3: Reports**

Navigate to: **Environmental Health> Beaches > Reports**. There will be a drop down menu for different types of reports you can create/modify.

Reports can be filtered. See Page on Filters for more detail (Click this link).

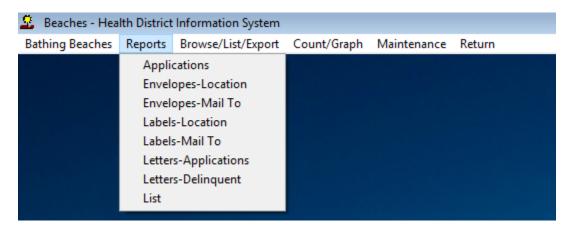

| Report                 | Description                                                                                        |
|------------------------|----------------------------------------------------------------------------------------------------|
| Parks/Camps            |                                                                                                    |
| Applications           | This will generate applications for each Beach                                                     |
| Envelopes – Location   | Addresses envelope to the location of the Beach                                                    |
| Envelopes – Mail To    | Addresses envelope to the Name of Beach                                                            |
| Labels – Location      | Generates mailing labels to the location of the Beach                                              |
| Labels – Licensee      | Generates mailing labels to the licensee of the Beach                                              |
| Letters – Applications | Generates application letters for each Beach. You may set these letters up in the Maintenance menu |
| Letters – Delinquent   | Generates delinquent letters for each Beach. You may set these letters up in the Maintenance menu  |
| List                   | Generates a list of Bathing Beaches                                                                |

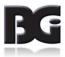

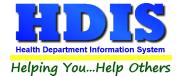

Each Report will have a date range you can enter before the report is generated:

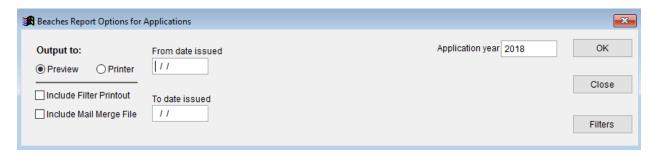

You can either Preview or send to Printer. Check-mark either boxes under Preview/Printer to include a filter printout or to include a mail merge file.

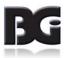

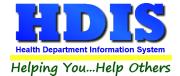

## **Chapter 4: Browse/List/Export**

Inside the Beaches module navigate to the "Browse/List/Export."

This section allows the exportation of data, also allowing the user to use Filters.

There are also multiple ways for you to output the data: Screen, Printer, DBF file, SDF file, and Delimited file. If you pick DBF file, SDF file, or Delimited file make sure you select the appropriate path. Select "Browse" to find the needed path.

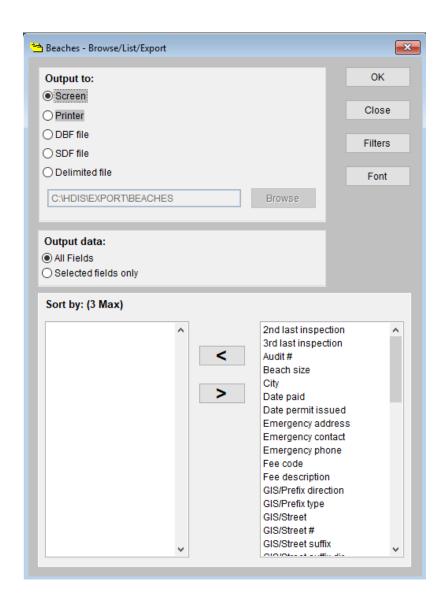

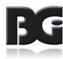

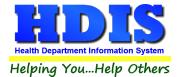

### **Sort by**

Sorting by Field Names (3 Max) is an option.

Click on the Field Name you want to sort by and press the "<" symbol to move the Field Name to the empty box.

If you want to remove a Field Name, click the Field Name and press the ">" symbol.

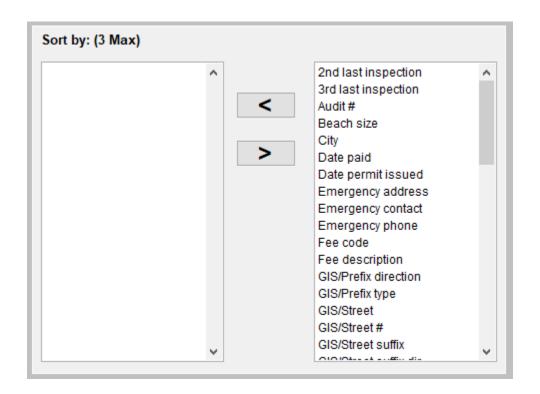

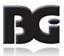

### **Filters**

From the "Browse/List/Export," click on the "Filters" button. This section allows you to set filters based on the "Output Field."

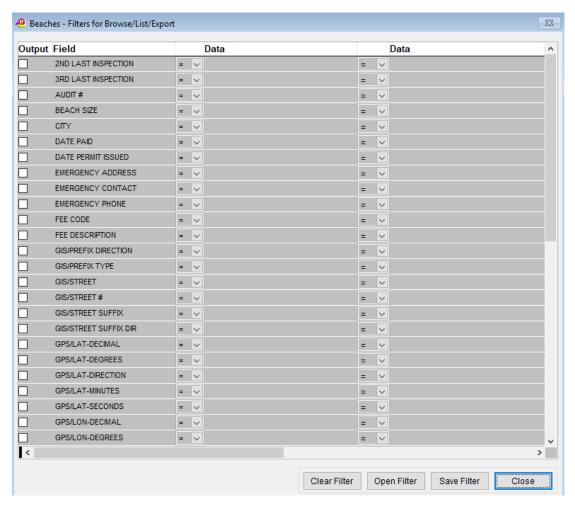

\*\* Note \*\* If you are attempting to create a filter to search for only blank data use: "(Blank)."

"(Blank)" is appropriate when you are searching for an unspecified name, date, or Boolean (True/False – Yes/No).

\*\* Note \*\* If you want to search for a string with some spacing after the characters use: "AB(B)".

#### Example for characters with a space:

Desired Search Result: "Monkey Inc"

Appropriate Search: "Monkey(B)"

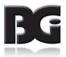

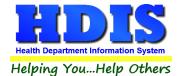

## **Chapter 5: Count Graph**

Inside the Beaches module navigate to the "Count/Graph." Select the section you would like to access.

This section allows you to create a Count, Pie graph, or bar graph of the data. There is a **Report Title**, **Legend Title**, **List of Field Names**, and **Footer**.

Under the "Output:" there is an option to show the top ten or all results.

There is a "Filters" button which is identical to the Filters in the "Browse/List/Export." section.

There is a "Sort by" section where you can organize your results from High to low, Low to high, and by data.

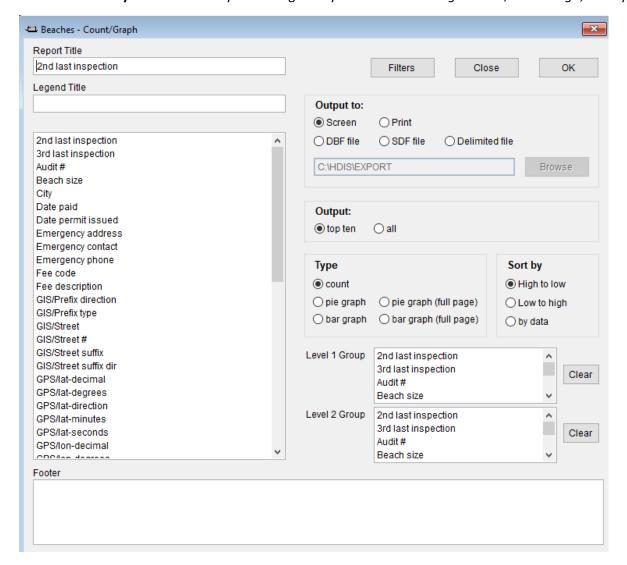

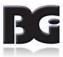

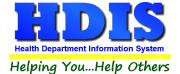

### **Count**

Here is an example of what the "Count" type would look like.

There are percentages and totals on the side and bottom of the page.

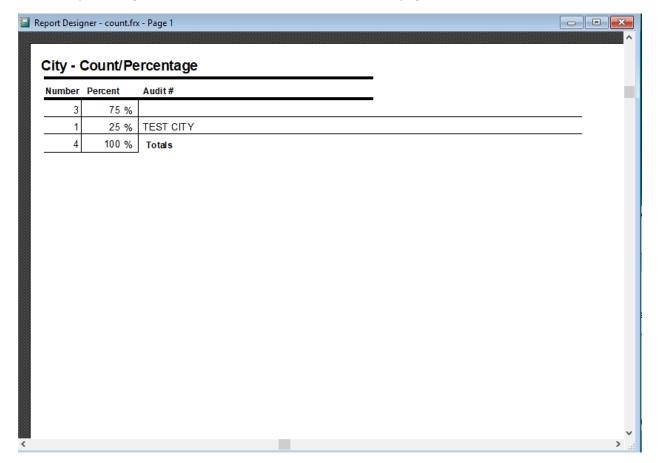

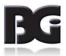

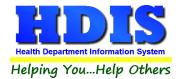

If you choose to add filters, those will also be shown at the bottom of the page.

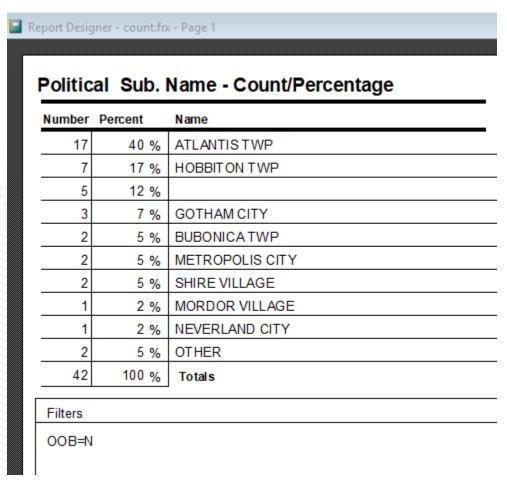

Click on the door icon next to the percent to return to the menu:

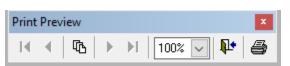

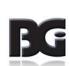

₽•

100% 🗸

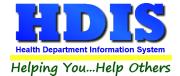

### **Pie Graph**

Here is an example of what the "Pie Graph" type would look like.

Depending on the data chosen, the percentages are altered to reflect it.

There is a legend displaying the data chosen and the color representation.

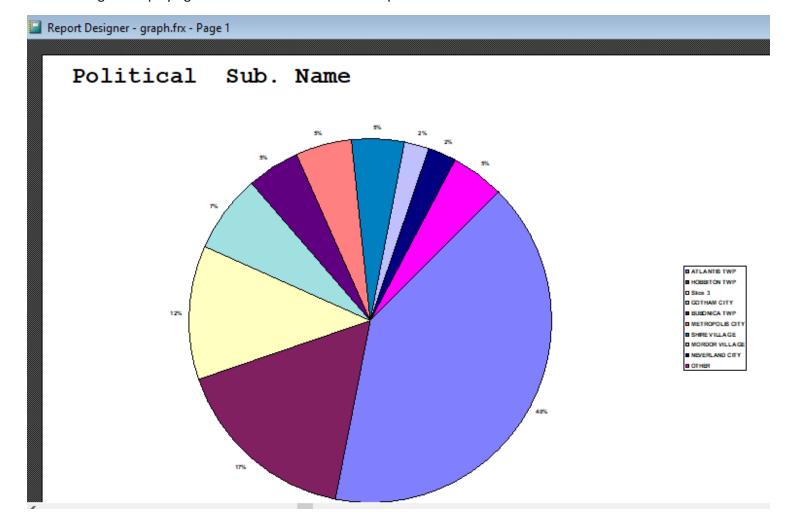

Click on the door icon next to the percent to return to the menu:

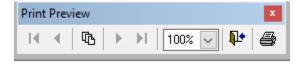

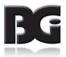

100% ~

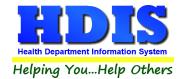

### **Bar Graph**

Here is an example of what the "Bar Graph" type would look like.

Depending on the data chosen, there will be a specific color to represent the data's bar.

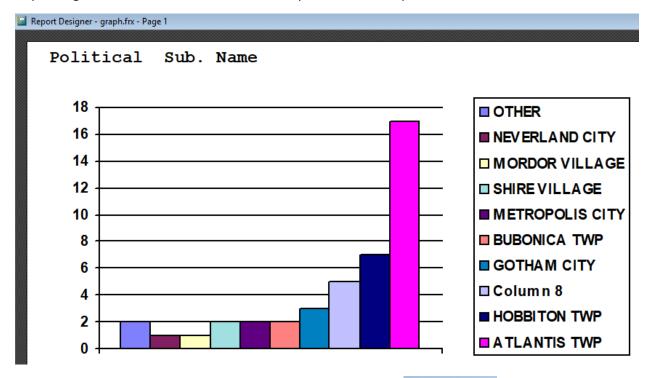

Click on the door icon next to the percent to return to the menu:

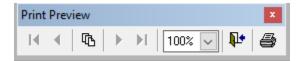

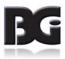

₽+

100% 🗸

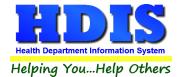

# **Chapter 6: Maintenance**

Navigate to: Environmental Health > Beaches > Maintenance

The Maintenance section holds a lot of the mechanics behind the module. This area is where you can **Add/Delete/Modify t**ables that you use in the **Beaches tab.** 

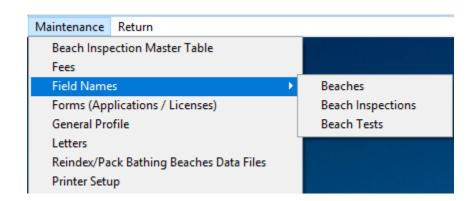

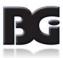

## **Fees**

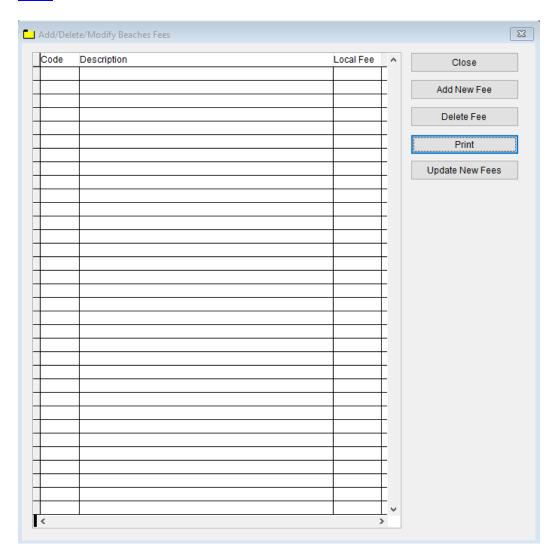

- This section is where you can add all of your **Beaches Fees**.
- Add New Fee button will allow you to type in a new fee.
- **Delete** Fee will remove a fee that is selected from this table.
- **Print** button will print off a list of the fees.
- **Update New Fees** will update the newest fees added into the system.

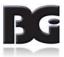

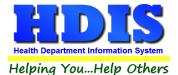

### **Field Names**

Navigate to: Maintenance > Field Names

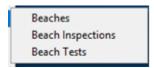

The field names listing can be very useful in determining what fields you wish to utilize to merge data for letters or when creating ad hoc reports. The field name column is used to merge data into letters.

Enter the field name in capital letters in the body of the letter surrounded by asterisks (no spaces between asterisks and field name).

Example: \*FIELDNAME\*

See Letters for more information on Letters.

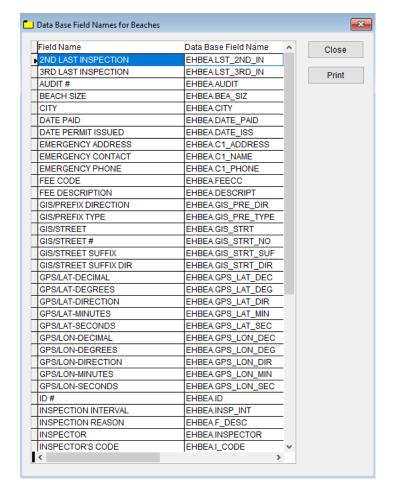

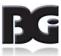

### **Forms**

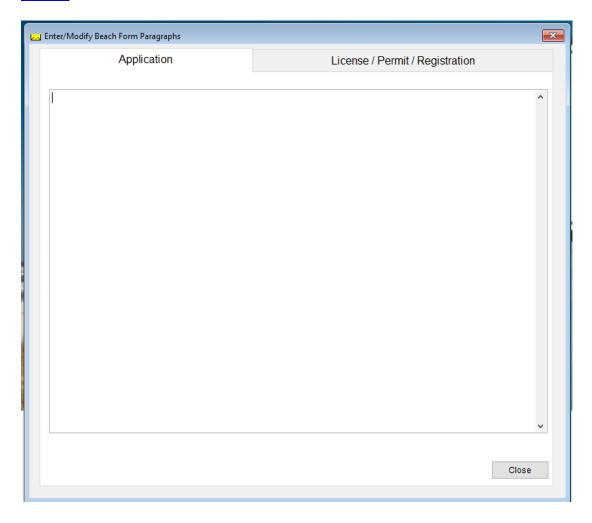

This is where you can place your Application or License/Permit/Registration forms.

You can access these and generate data based off these forms from the **Reports** tab.

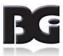

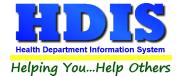

### **General Profile**

Navigate to: Maintenance > General Profile

The General Profile can affect other modules in HDIS.

Check marking a year next to View Archives will give you access to previous data from the selected years.

On the **General** Tab there are options to edit the margins in letters and letter heads.

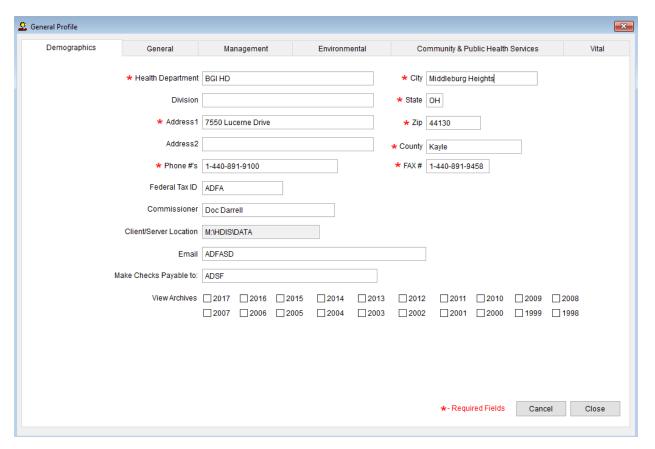

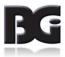

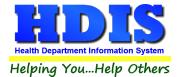

### **Letters**

#### Navigate to: Maintenance > Letters

If you click on Letters under the Maintenance tab window will pop up. Here you can create letters relating to a specific area under **Beaches**. After reading this page, click this link to see more information on field names.

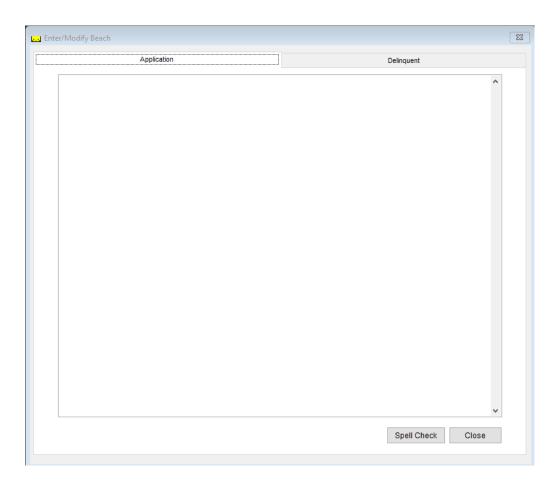

The HDIS system provides you the flexibility to write standard letters that can be sent to clients. These letters will pull data through use of the \*. The \* is placed on each end of the field name that you want to pull into the letter.

### Merge fields:

All upper case: \*OWNER\* JOSEPH NAPAVER Only first letter uppercase \*Owner\* Joseph Napaver

All lower case \*type of animal\* dog

Examples: \*OWNER\* = TOM GORDON

\*Owner\* = Tom Gordon

\*type of animal\* = dog

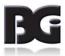

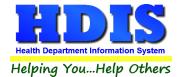

### **Reindex/Pack Bathing Beaches Data Files**

Navigate to: Maintenance >Reindex/Pack Bathing Beaches Data Files

This function is only needed should your data be corrupt due to a power failure.

Please contact BGI if you have any questions or concerns.

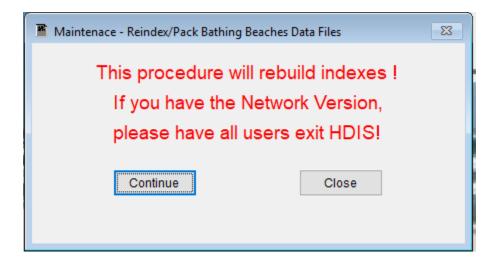

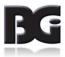

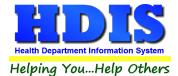

### **Printer Setup**

### Navigate to: Maintenance > Printer Setup

The print setup allows you to choose from what printer you would like to print.

Select the printer in the name dropdown and click **OK**.

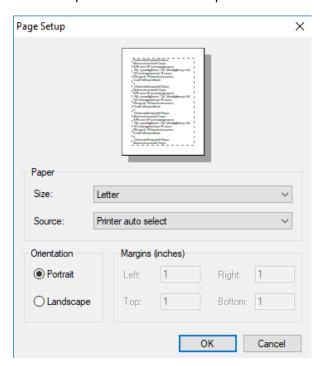

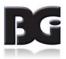